# BL2000-CIC-V6 模块化电梯 IC 卡控制器

使 用 说 明 书

版 本 : V1.5

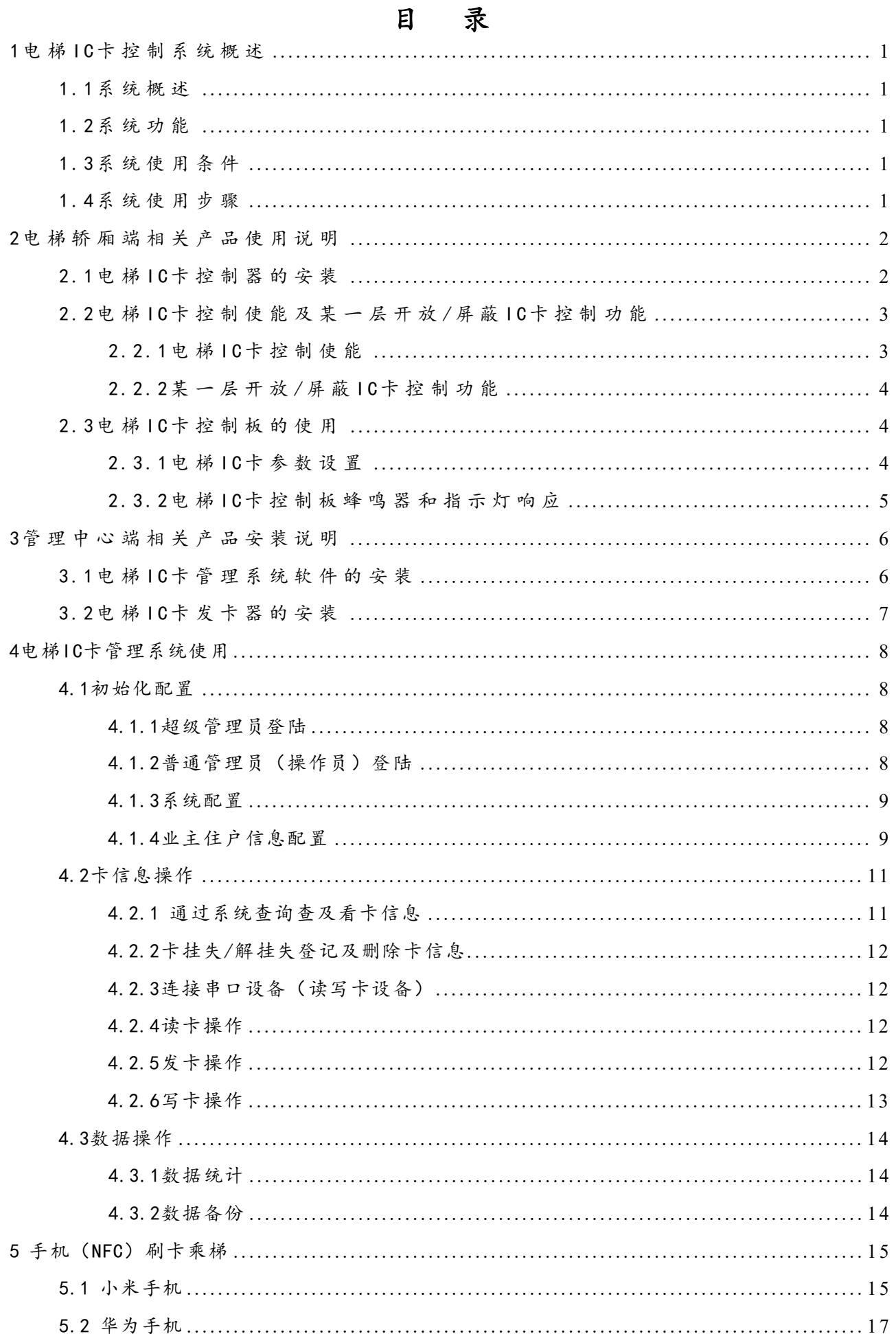

### 1 电 梯 I C 卡控制系统概述

#### <span id="page-2-1"></span><span id="page-2-0"></span>1.1 系统概述

电 梯 I C 卡 控 制 系 统 包 括 用 户 端 和 管 理 中 心 两 部 分 。用 户 端 为 安 装 在 轿 厢 操 纵 盘内的电梯 IC 卡控制器,管理中心为电梯 IC 卡读卡器和管理系统软件。电梯在 自动运行且 I C 卡控制使能情况下,开放 I C 卡控制功能。系统通常应用在住宅小 区,通过10卡内的乘梯权限对内指令进行控制。

#### <span id="page-2-2"></span>1.2 系统功能

- 乘梯权限控制:任意配置用户乘梯权限;
- 时间或次数控制:具有使用时间或使用次数权限控制;
- 任意层站 I C 卡功能控制:任意配置某一层站是否使能 I C 卡控制功能;
- 挂 失 /屏蔽:挂失或屏蔽指定 I C 卡 ;
- · 取消挂失/屏蔽:恢复指定的挂失或屏蔽 IC 卡;
- 数据管理:发卡信息和发卡记录查询;缴费信息和缴费记录查询;
- 控制数据管理:读取 I C 卡控制板内挂失和屏蔽卡信息, I C 卡刷卡信息, 校正时间等;
- 防复制功能:滚码防复制功能,复制卡刷卡无效。

#### <span id="page-2-3"></span>1.3 系统使用条件

同时满足以下条件电梯开放 IC 卡控制功能:

- 电梯处于无故障自动运行状态;
- 模块化指令板 IC 卡控制使能输入有效;
- 模块化指令板 开启 IC 卡。

#### <span id="page-2-4"></span>1.4 系统使用步骤

- 1. 轿厢端电梯 IC 卡控制器的安装与调试:
- 2. 电梯 IC 卡控制使能以及某一层开放/屏蔽 IC 卡控制功能;
- 3 . 电 梯 I C 卡管理系统的安装;
- 4. 配置 IC 卡管理系统:
- 5. 发物业卡和配置轿厢端电梯 IC 卡控制器标识;
- 6 . 发用户卡与缴费管理;
- 7 . 数据查询与管理。

#### <span id="page-3-1"></span><span id="page-3-0"></span>2.1 电梯 IC 卡控制器的安装

1. 接线端子

使用时 IC 控制器 JP1 端子通过排线与指令板 JP5 连接。

2 .安装示意图

实物与安装如下图所示。安装时天线板应紧贴刷卡区。

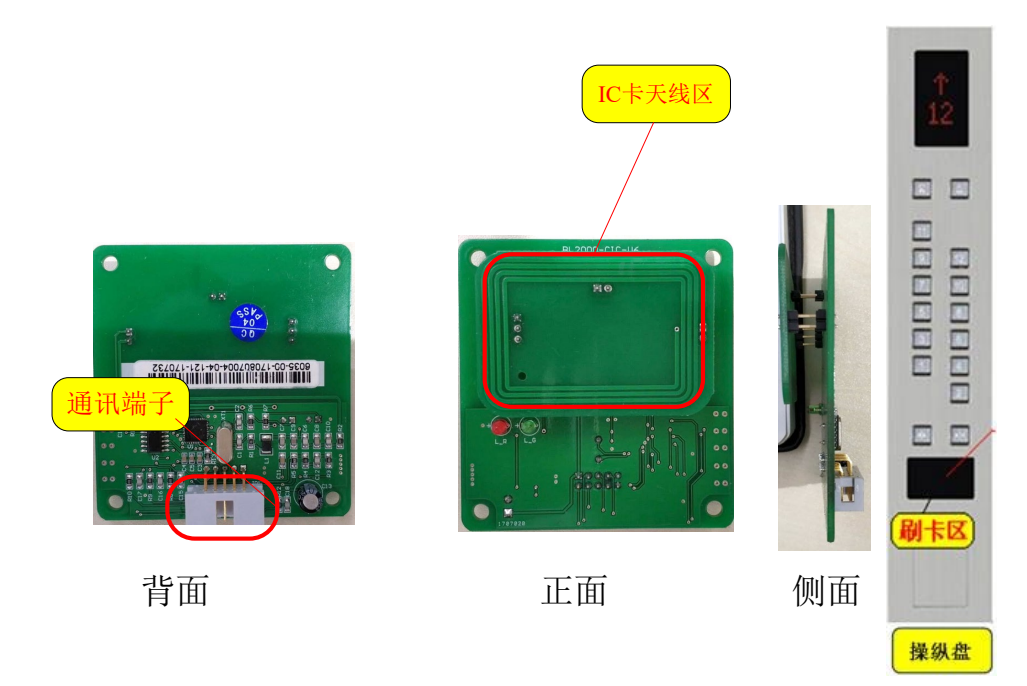

#### 图 2.1 .1 实 物 及安装示意图

3 .尺寸图

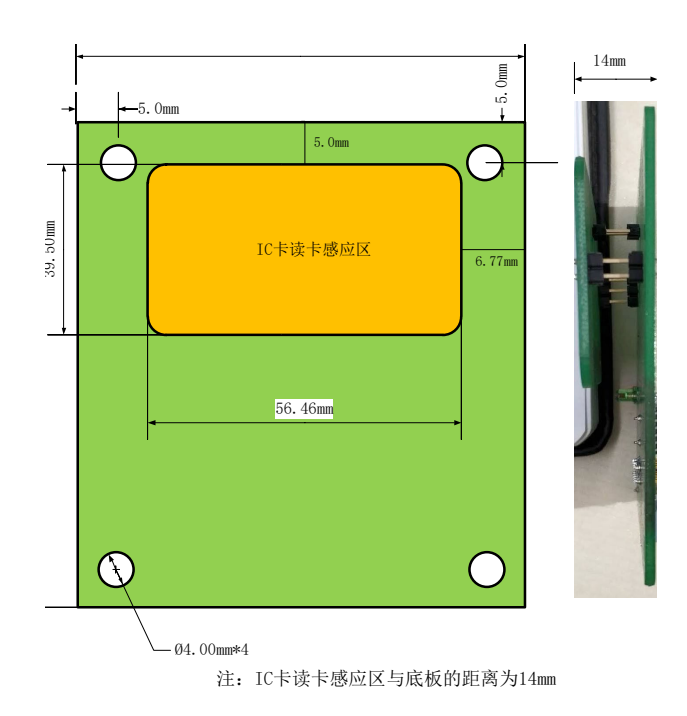

图 2.1 .2 产品尺寸图

<span id="page-4-0"></span>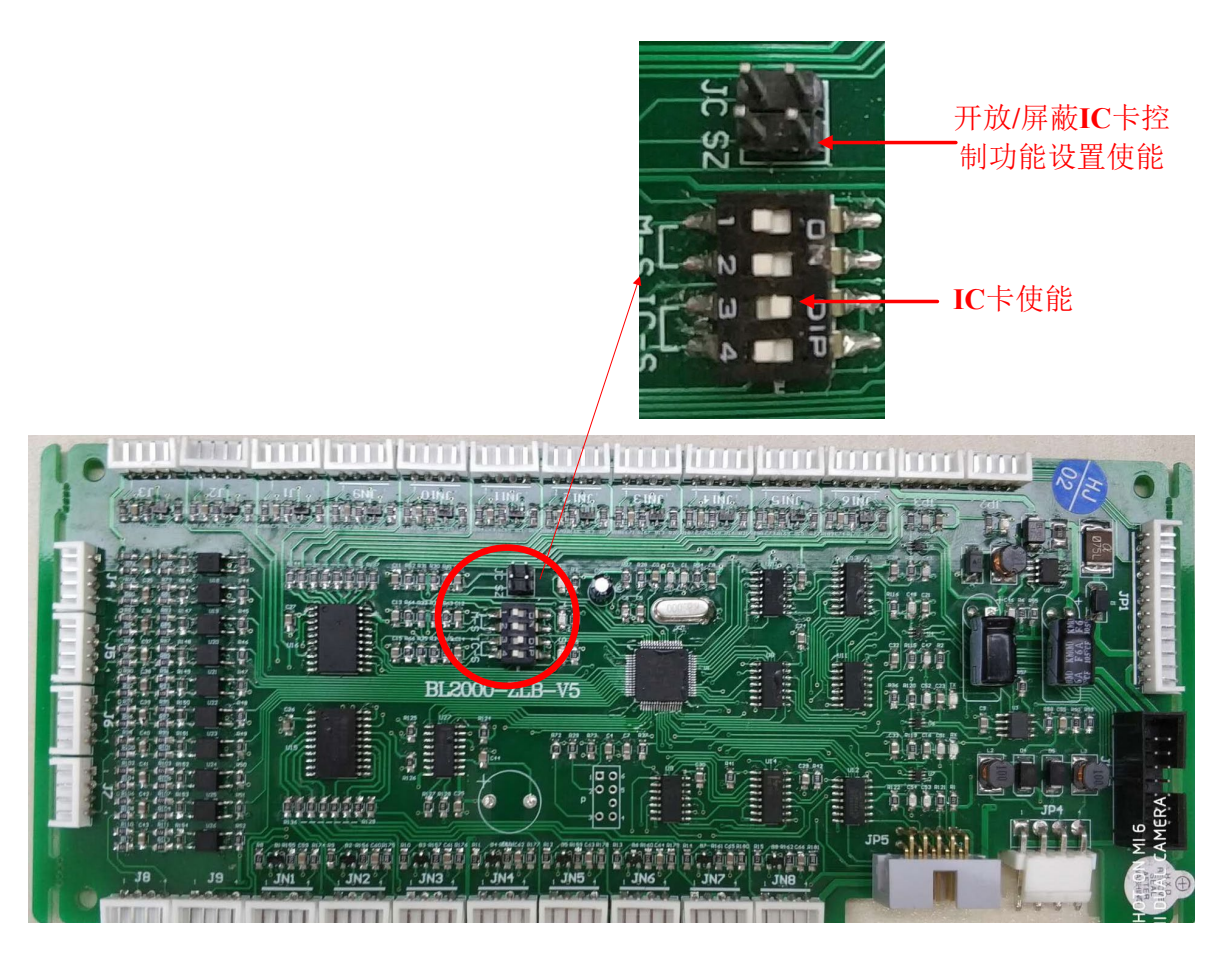

#### 图 2.2 .1 使能拨码开关 及开放屏蔽 功 能 跳线设置

通过模块化指令板的设置跳线 SZ 和拨码开关 SW,可以对电梯 IC 卡控制系统 进行配置。

拔码开关 3 拨到 ON 位置使能 IC 卡功能,跳线 SZ 短接可设置任意楼层开放/ 屏蔽 IC 功能。

#### <span id="page-4-1"></span>2.2.1 电梯 IC 卡控制使能

( 1)电梯处于无故障自动运行状态时,模块化指令板拨码开关 3 拨 至 O N 且 模块化指令板开启 IC 卡, 电梯开放 IC 卡控制功能, 使能后刷卡才可以登记内选。

(2)模块化指令板如何 开启或者关闭 IC 卡

默认出厂模块化指令板 已经开启 IC 卡。

模块化指令板拨码开关 3 拨至 ON 后,如果电梯此时处于开放 IC 卡控制状态,使用 设置卡连续刷卡三次,等待 4 秒钟左右蜂鸣器连续响五声,代表刷卡成功,这时电梯关闭 IC 卡控制,无法通过刷卡乘坐电梯,恢复成正常按动按钮的方式乘坐电梯;

模块化指令板拨码开关 3 拨至 ON 后,如果电梯此时处于未开放 IC 卡控制状态,使 用设置卡连续刷卡三次,等待 4 秒钟左右蜂鸣器连续响三声,代表刷卡成功,这时电梯开放 IC 卡控制功能,这时电梯需要刷卡才能乘坐电梯;

当模块化指令板拨码开关 3 拨 至 OFF 时,电梯将一直关闭 IC 卡控制功能,使用设置 卡连续刷卡三次也不会使电梯开启 IC 卡控制功能。

#### <span id="page-5-0"></span>2.2.2 某一层开放 /屏 蔽 I C 卡控制功能

表 2.2.1 使能拨码开关及开放屏蔽功能跳线设置说明

| 线<br><b>SZ</b><br>跳 |        | SW           | 拨码开关   |        | 选择功能                   |
|---------------------|--------|--------------|--------|--------|------------------------|
| SZ                  | $SW-1$ | $SW-2$       | $SW-3$ | $SW-4$ |                        |
| 0 N                 |        | $\checkmark$ | 0N     |        | 10 卡控制功能<br>屏蔽<br>层开放, |

1、首次断开电源,然后按上表要求将设置跳线 SZ 和拨码开关 SW 设置为"开 放 /屏蔽 IC 卡 控 制 功 能 ",上 电 后,蜂 鸣 器 蜂 鸣 两 次 进 入 该 功 能 。 在 此 状 态 下 指 令 板内选按键状态显示设置值,开门按键状态显示访客功能设置。

2、如果某层指令板内选按键亮,表示该层开放 IC 卡控制功能,如果某层指 令 板 按 灭 ,表 示 该 层 屏 蔽 1C 卡 控 制 功 能 , 即 该 层 不 受 用 户 刷 卡 限 制 。 按 指 令 板 内 选按键进行开放/屏蔽切换。

3、如果开门按键亮表示访客功能使能,如果开门按键灭表示取消访客功能。

4、缺省状态下为所有层站开放 IC 卡控制, 无访客功能。

5、拨 掉 设 置 跳 线 SZ 后 保 存 设 置 值, 设 置 值 闪 烁 三 次 后 恢 复 到 正 常 运 行 状 态 。 注意: 1、缺省状态下为所有层站开放 IC 卡控制功能,如果希望基站层不受用户

#### 刷卡限制,必须在使用前进行设置。

2、有副指令板时,需要同时对主副指令板进行设置。

#### <span id="page-5-1"></span>2.3 电梯 IC 卡控制板的使用

#### <span id="page-5-2"></span>2.3.1 电梯 IC 卡参数设置

I C 卡控制器使用前,需要用操作器通过主板设置设备地址和扇区首页地址。 操作器的 FD-03 菜单用于设置设备地址和扇区首页地址,该菜单为16 位数, 其中高 8 位为扇区首地址,底 8 位为设备地址。

#### 表 2.3.1 设备地址 及扇区首页地址设置

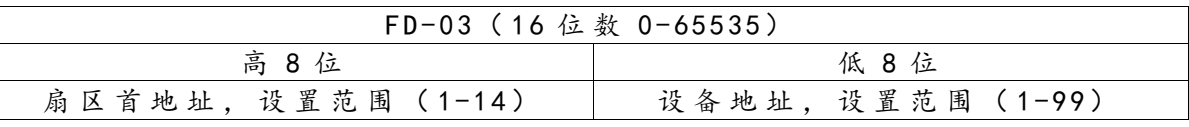

#### 设置值: FD-03 = 扇区首地址 \*256 + 设备地址

如果没有特殊设置要求, 扇区首地址默认都为 1, 即 FD-03=256+设备地址。 例: 扇区首地址为 1, 设备地址位 3, 则 FD-03=259;

扇区首地址为 8, 设备地址位 25, 则 FD-03=2073。

#### 注:首次使用时,需要刷设置卡进行设置,设置成功后,再刷用户卡进行乘梯。

#### <span id="page-6-0"></span>2.3.2 电梯 IC 卡控制板蜂鸣器和指示灯响应

电 梯 I C 卡 控 制 板 工 作 时 通 过 蜂 鸣 器 、电 梯 I C 卡控制板工作指示灯 (L\_G)响 应 用户的刷卡操作。

#### 表 2.3.2 设置卡

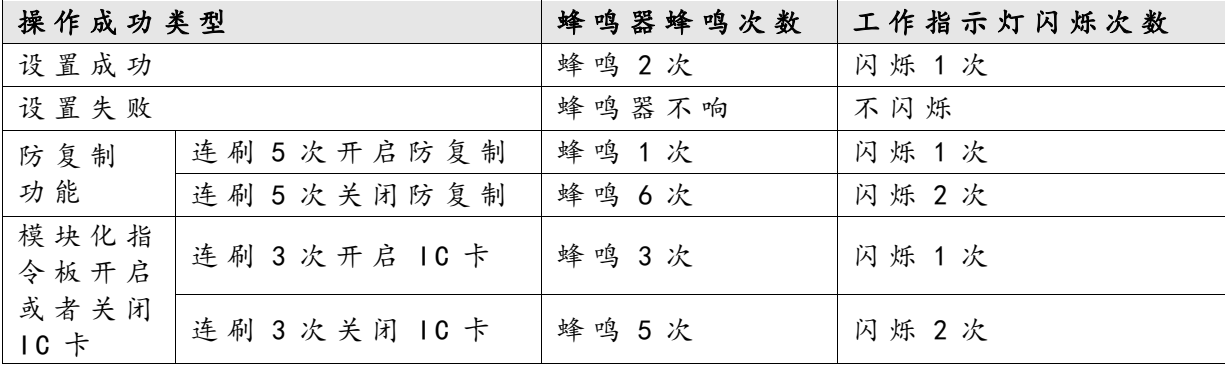

#### 表 2.3.3 公共卡

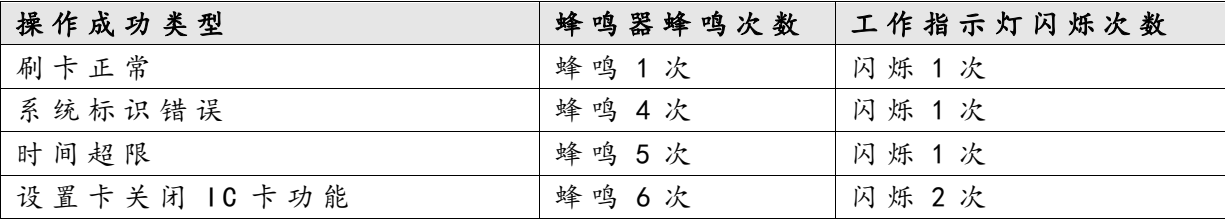

#### 表 2.3.4 用户卡

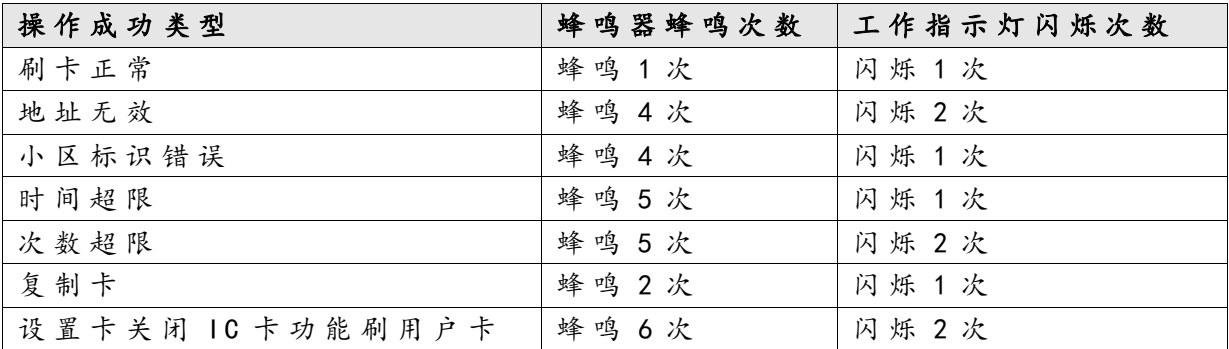

## 3 管理中心端相关产品安装说明

#### <span id="page-7-1"></span><span id="page-7-0"></span>3.1 电梯 IC 卡管理系统软件的安装

1.电梯 IC 卡管理系统软件下载地址:<http://iecs.com.cn/soft/iccard/index.html> ; 2. 下载后解压缩,点击安装文件目录内 IC IC卡发卡器图标打开程序主界面,未激 活状态下显示如下激活画面;

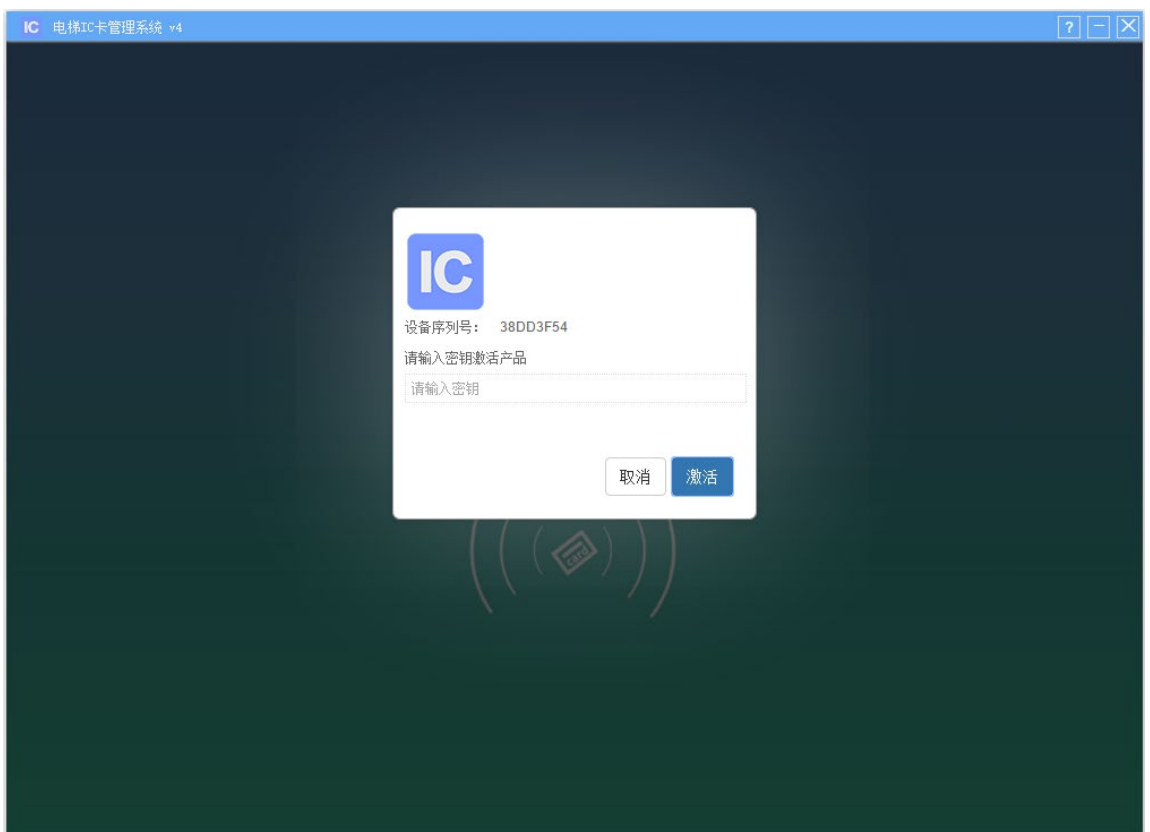

#### 图 3 . 1 未激活主界面

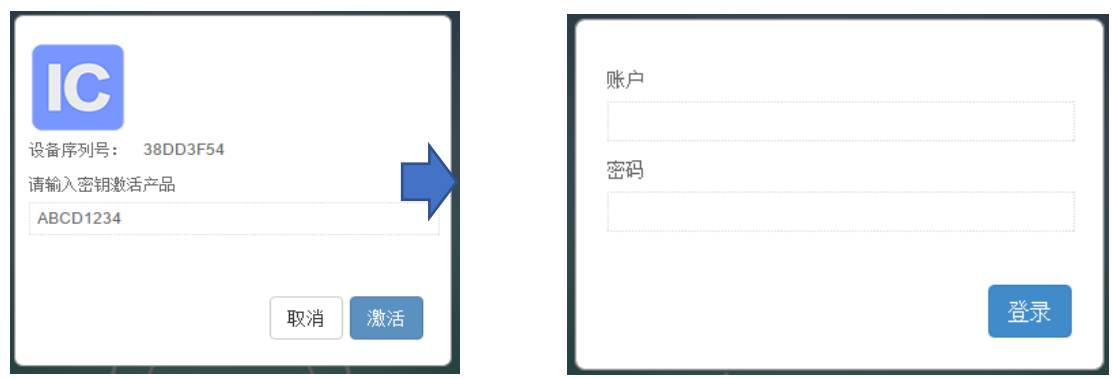

图 3 . 2 激活界面

#### <span id="page-8-0"></span>3.2 电梯 IC 卡发卡器的安装

将设备插入 PC 机的 USB 接口, 则可自动识别, 免驱动安装。

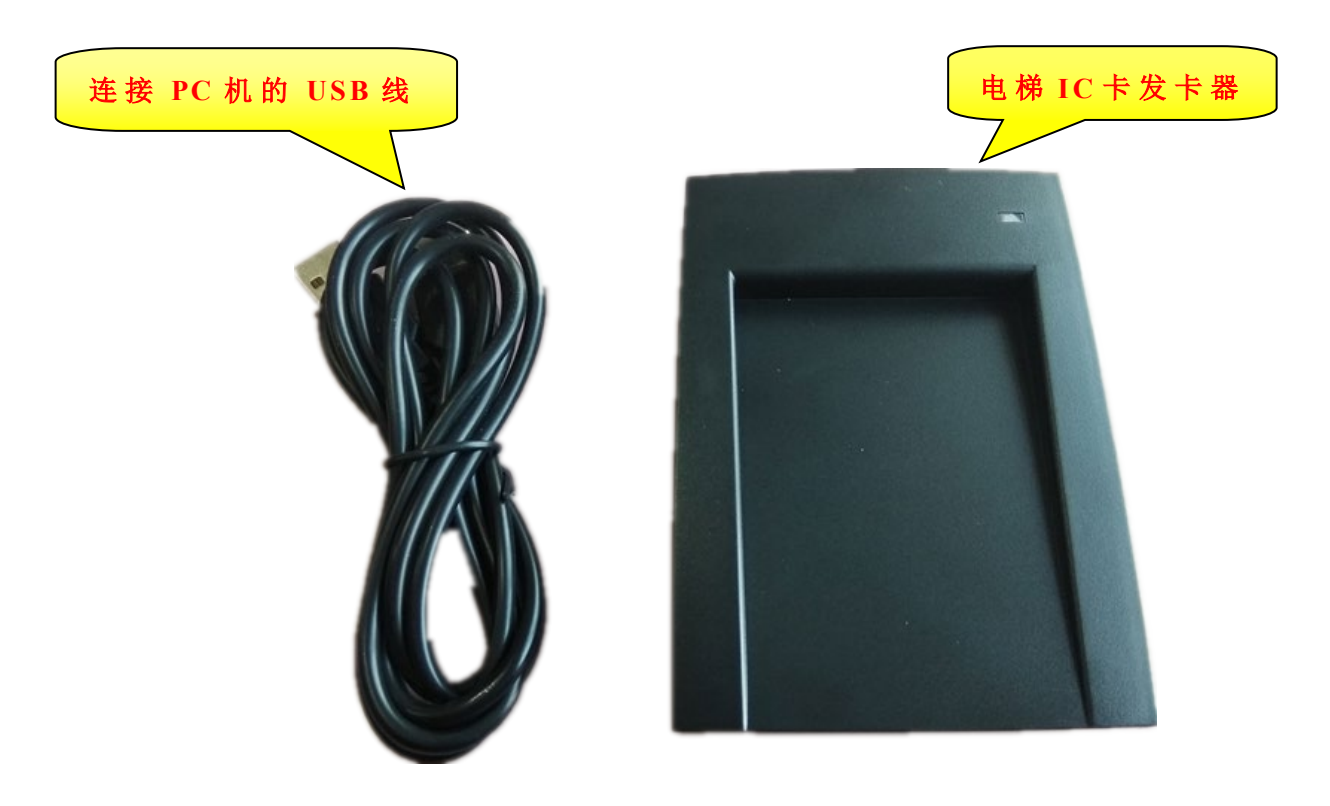

图 3.3 电梯 10 卡发卡器

### 4 电梯 IC 卡管理系统使用

#### <span id="page-9-1"></span><span id="page-9-0"></span>4.1 初始化配置

#### <span id="page-9-2"></span>4.1.1 超级管理员登陆

超级管理员初次登录:

账号:admin

密码: admin

登陆后可点击左下角【修改密码】按键修改管理员密码。

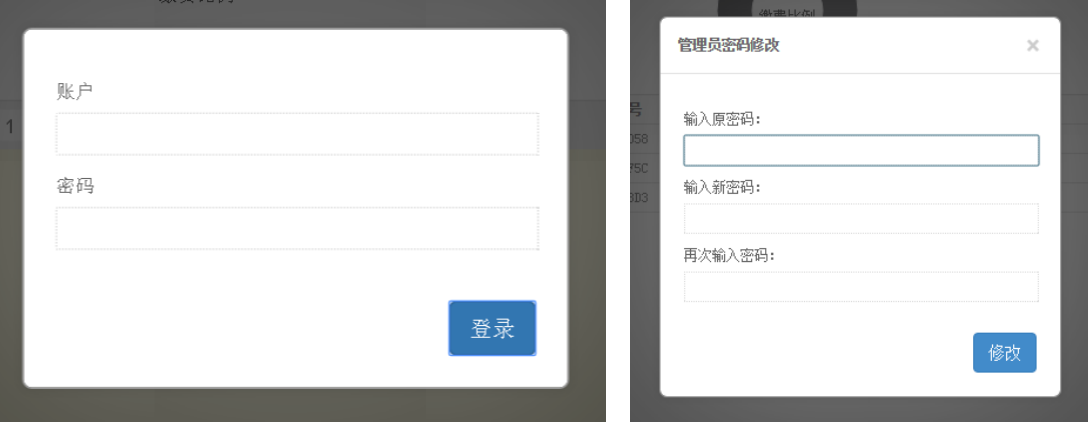

图 4.1 超级管理员登录及修改密码界面

#### <span id="page-9-3"></span>4.1.2 普通管理员(操作员)登陆

超级管理员登陆后,点击左下角【用户配置】按键,进入用户管理对话框。可添加、删除、 修改员工用户名及密码,完成后点击【保存】。

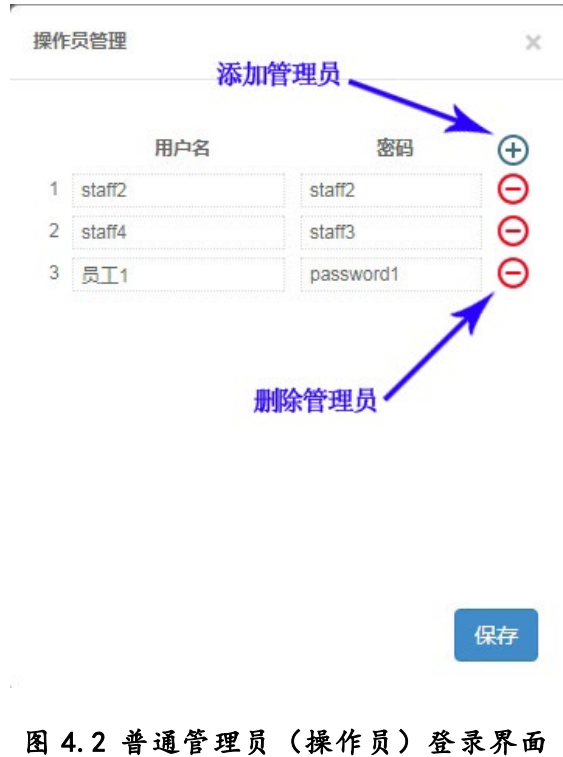

**8** / **18**

#### <span id="page-10-0"></span>4.1.3 系统配置

超级管理员登录后,点击左下角【系统配置】按键,进入配置对话框。其中: "系统标题"为本系统平台窗口左上角显示标题;

"系统 LOGO"为窗口内左上角显示系统展示图片,初始化配置为文字"电梯 IC 卡管理系统", 选择图片文件上传可修改:

"初始扇区"为本系统读写 IC 卡的起始扇区配置,初始化配置为 1;

"语言(Language)"为本系统语言选择,初始化配置为中文。

以上修改需点击【保存并重新启动】按键后生效。

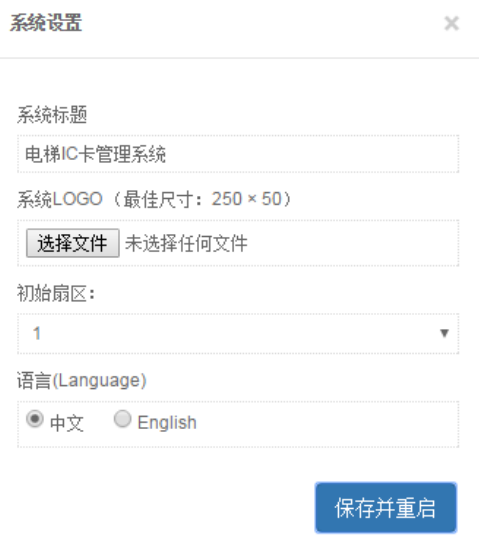

图 4.3 系统配置界面

#### <span id="page-10-1"></span>4.1.4 业主住户信息配置

①小区管理:右键点击左侧栏上方{小区列表}菜单选择"添加小区",弹出小区配置对话框,填 写"小区名称"及"小区标识",其中"小区标识"为大于1的数字,每个小区不可重复,可通 过点击【生成】按键自动生成;"用户/公共卡权限控制方式"为刷卡权限的限制方式,有时间 限制和次数限制两种选择。

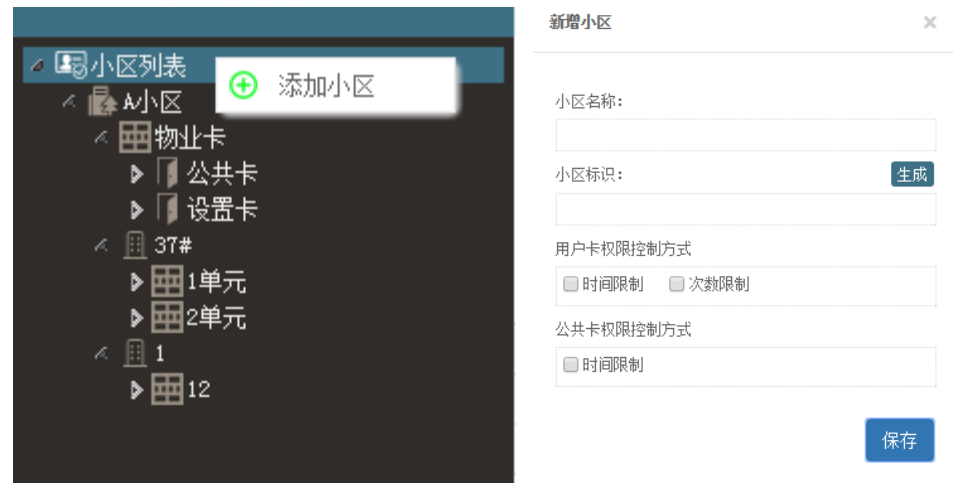

图 4.4 添加小区界面

右键点击左侧栏{小区名}菜单选择"删除"可删除该小区信息;菜单选择"编辑"可修改小区 名称;双击左侧栏{小区名}可修改小区名称;选择"小区配置"则可以进入小区管理界面,同 添加小区。

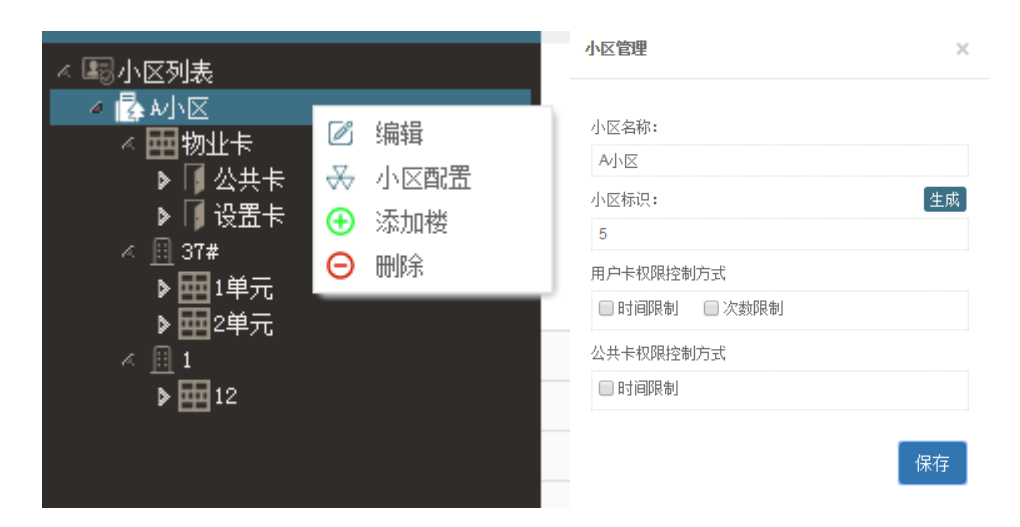

图 4.5 小区管理界面

②楼栋管理:右键点击左侧栏{小区名}菜单选择"添加楼"可在该小区内添加楼栋,并填写楼 栋名称;可将楼栋名称填写为"物业"等,用来管理物业工作人员所持有的卡;右键点击左侧 栏{楼栋名}菜单选择"删除"可删除该楼栋信息;菜单选择"编辑"可修改楼栋名称。

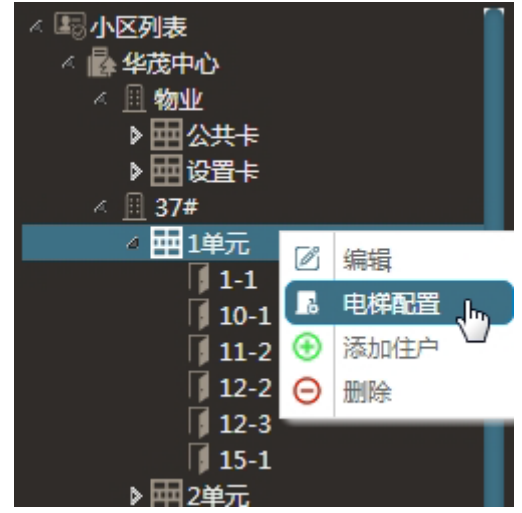

图 4.6 楼栋管理界面

③单元管理:右键点击左侧栏{楼栋名}菜单选择"添加单元"可在该楼内添加 1 个单元,填写 单元名称, 按回车键(Enter)保存;右键点击左侧栏{单元名}菜单选择"删除"可删除该单元 信息;菜单选择"编辑"可修改单元名称;菜单选择"电梯配置"可进入电梯配置对话框:点 击 【+】 按键可添加 1 个电梯控制器。选中控制器名称后,可点击右上角红色删除按键删除该 控制器。选中一台电梯控制器后:填写或修改"控制器编号",内容为大于 1 的数字,每台电梯 不可重复,可点击【生成】按键自动生成。填写或修改"控制器名",如填入"1#梯"或"A 梯" 等。填写"总层站数",非贯通门最大填写 64 层,贯通门最大填写 32 层。选择是否为"贯通门" 电梯。以上内容完成后,可填写每一层站显示名称,如"18"层显示名称修改为"17A"。

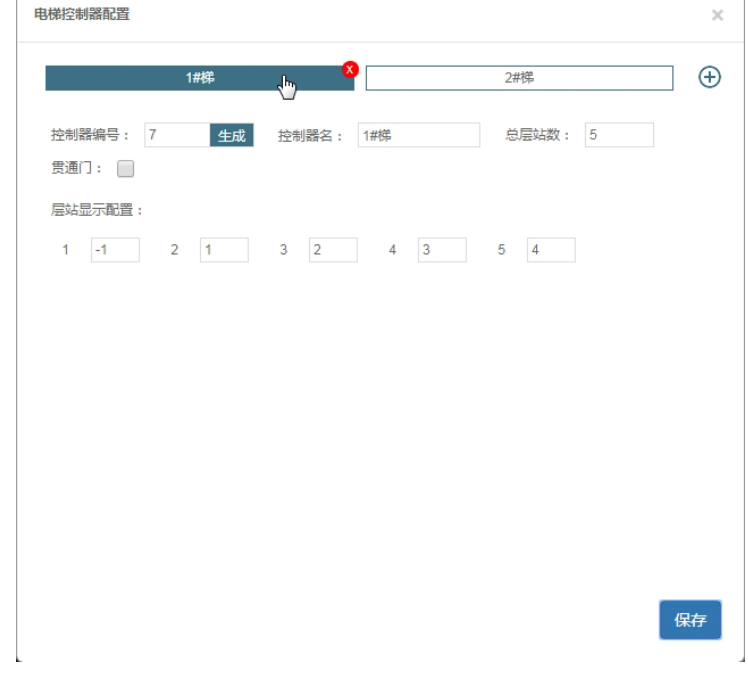

图 4.7 单元管理界面

#### <span id="page-12-0"></span>4.2 卡信息操作

#### <span id="page-12-1"></span>4.2.1 通过系统查询查及看卡信息

单击左侧栏的各层级名称:可查找该层级内所有住户的卡信息;如:点击{楼栋名}则右侧 栏查看本楼栋内所有住户持有的卡,点击{住户名}则查看当前住户所持有的卡。窗口顶部详细 信息搜索:填写"业主姓名"及"手机号",点击是否"欠费",可查看符合当前条件的业主所 持有的卡。以上两种查询方式和同时配合使用。

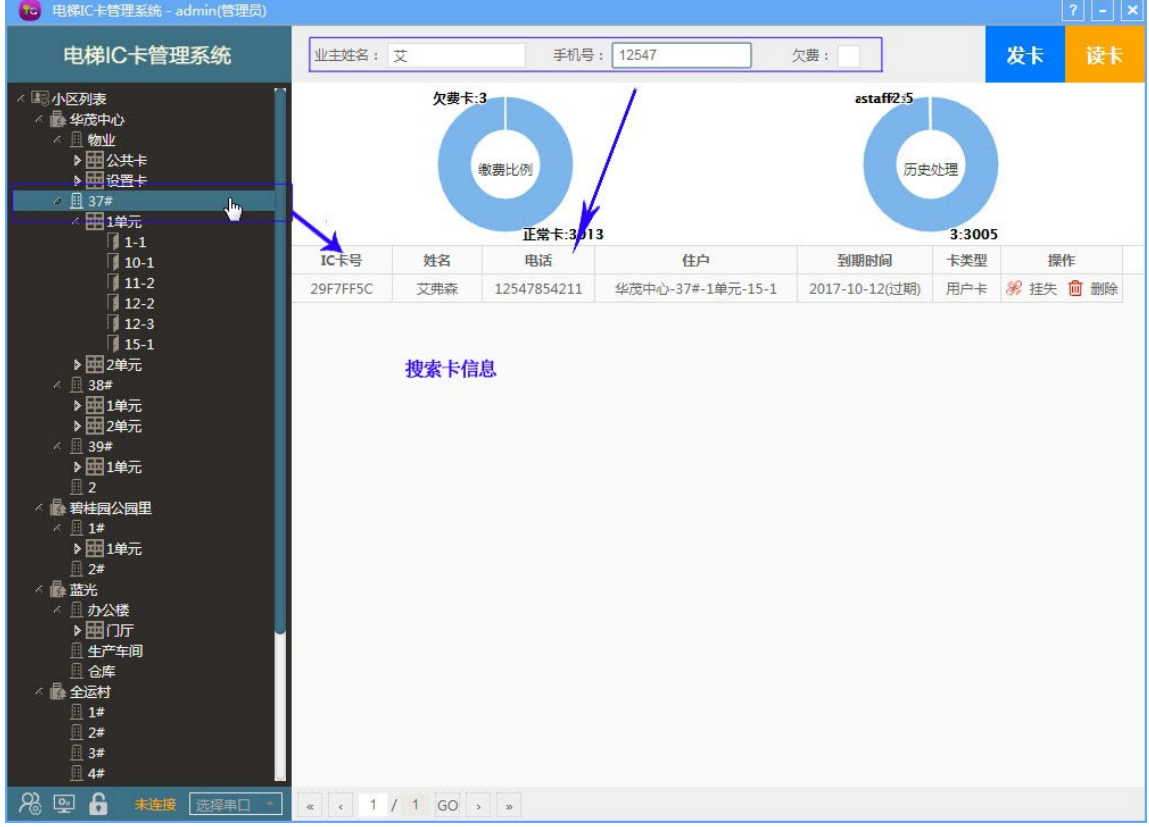

#### 图 4.8 查询及查看卡信息界面

#### <span id="page-13-0"></span>4.2.2 卡挂失/解挂失登记及删除卡信息

查询到对应卡信息后,右侧卡列表操作栏,点击【挂失】按键对当前卡进行挂失登记;点 击【恢复】按键对当前已挂失的卡进行解挂失;点击【删除】删除系统内当前卡信息。

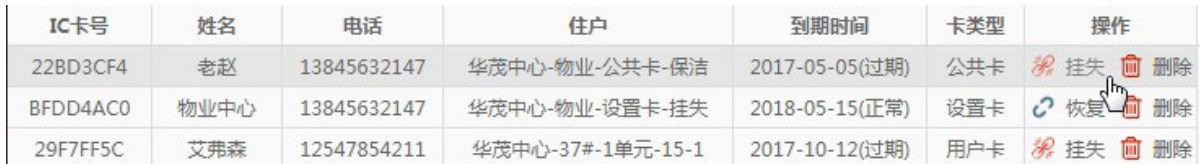

#### 图 4.9 卡挂失/解挂失登记及删除卡信息界面

#### <span id="page-13-1"></span>4.2.3 连接串口设备(读写卡设备)

发卡、读卡、写卡前,需要连接串口读写卡设备,方法如下:查看左下角连接信息,如串 口连接状态为"未连接",点击"选择串口"选择读卡器对应的串口读写设备,如选择"COM4", 连接成功后状态变更为已连接的串口端口,需要断开连接时点击【断开】按键。

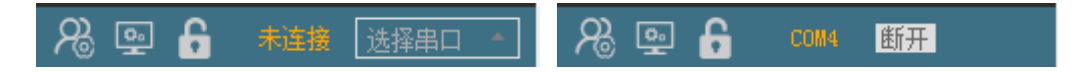

#### 图 4.10 串口连接图示

#### <span id="page-13-2"></span>4.2.4 读卡操作

在确定串口设备已连接后,将卡片放进设备卡槽位置,点击系统窗口右上角【读卡】按键, 读取卡信息,如提示"读卡失败",请检查 IC 卡是否放置稳妥及 IC 卡是否有损坏情况等。如系 统提示"本系统不存在此卡信息",则该卡为未经本系统写入的新卡,或被其他系统修改过;正 确读取卡信息后,如本系统内存在该卡信息则浮出该卡详细信息并可操作修改卡中详细内容。

#### <span id="page-13-3"></span>4.2.5 发卡操作

在确定串口设备已连接后,在左侧信息栏单击选中一个住户门号,将新卡放入设备卡槽位 置,点击系统窗口右上角【发卡】按键,右侧浮出该卡基本信息,可填写修改后点击下方【写 卡】按键保存信息。

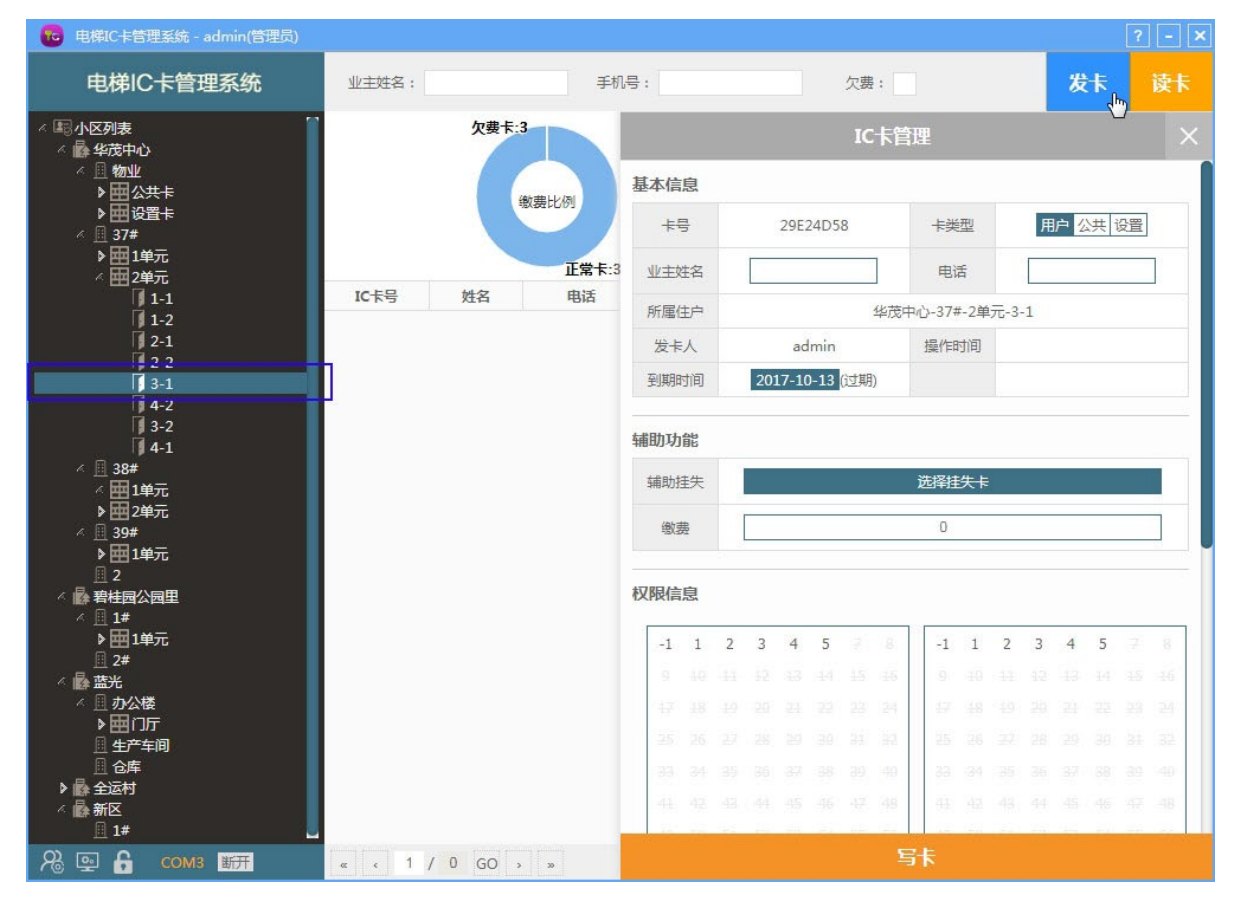

#### 图 4.11 读卡及发卡界面

#### <span id="page-14-0"></span>4.2.6 写卡操作

读卡或单击查询到的卡信息列表时,右侧浮出卡详细信息窗口。

①选择"卡类型",分为三种:

用户卡:有刷卡时间、次数等限制,限制具体电梯控制器及楼层权限(最多 6 个电梯),可 进行缴费、辅助挂失等详细操作;

公共卡:无刷卡时间、次数限制;

设置卡:无刷卡时间、次数限制,可更换设置类型:按地址挂失/屏蔽、全部挂失/屏蔽、 恢复。

②填写业主(持卡人)姓名及电话。

③[用户卡]选择"到期时间"(最多一个),填写"剩余次数"(比较少用到)。

④[用户卡]填写"缴费"数额,不缴费则不填写。

⑤选择"辅助挂失卡",如当前业主所在单元有挂失卡登记信息,则可选择写入此卡辅助挂 失。

⑥[用户卡]修改"权限信息":点击"添加新电梯权限"增加一台电梯,选择对应层站权限; 鼠标悬浮在电梯层站框内,左上角圆圈为"全选"按键,右上角红色×号为"删除该电梯权限"; 最多添加 6 台电梯。

⑦信息填写完全后,点击【写卡】按键,将信息写入 IC 卡。提示"写入成功"后即可。

**13** / **18**

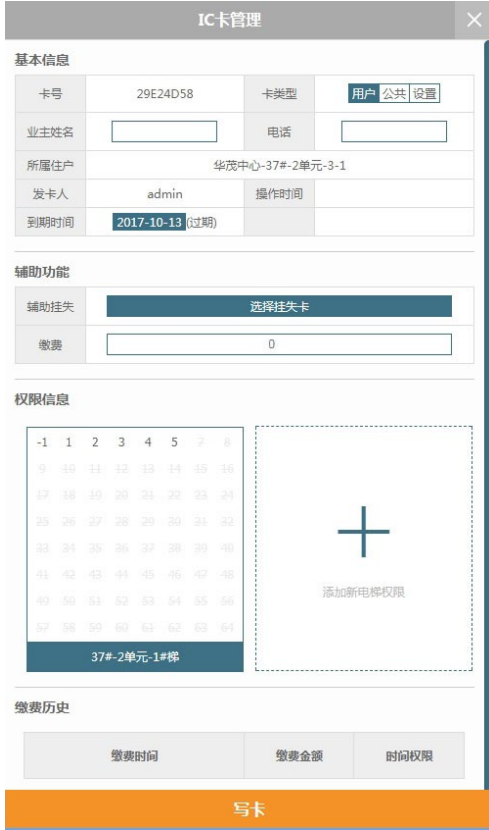

图 4.12 写卡操作界面

#### <span id="page-15-0"></span>4.3 数据操作

#### <span id="page-15-1"></span>4.3.1 数据统计

IC 卡过期欠费数量统计、管理员处理 IC 卡历史。

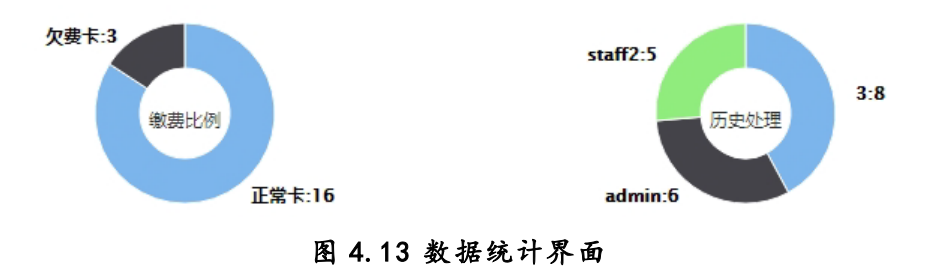

#### <span id="page-15-2"></span>4.3.2 数据备份

单击窗口右下角【数据备份】按键,选择备份地址进行数据备份(建议:选择 U 盘或移动 硬盘等移动储存设备,备份后妥善保管)。

如超过一周时间未备份,登陆后自动提示备份。

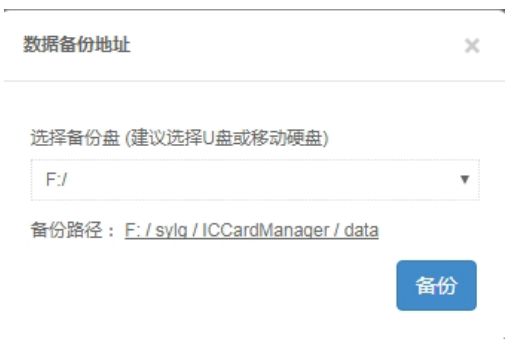

#### 图 4.14 数据备份界面

### 5 手机(NFC)刷卡乘梯

<span id="page-16-0"></span>我司 IC 系统支持手机(具有 NFC 功能)刷卡乘梯,具体步骤如下。

#### <span id="page-16-1"></span>5.1 小米手机

第一步、需要打开手机 NFC 功能。

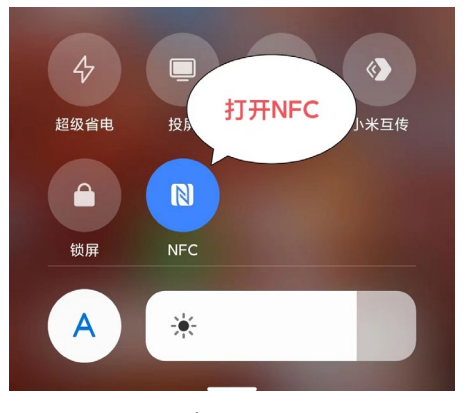

图 5.1 打开 NFC 界面

第二步、打开手机里边自带的一款 APP 钱包,点击门卡钥匙。

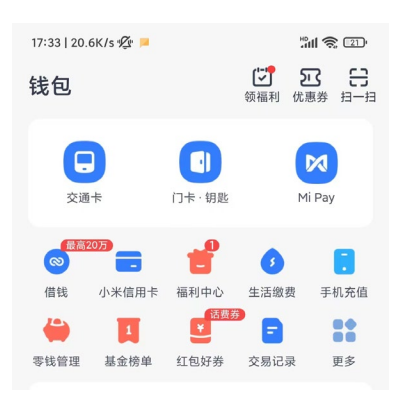

#### 图 5.2 点击门卡钥匙界面

第三步、建立一张空白卡,点击自定义空白卡后面的添加,手机开始建立一张空白卡,需 要耐心等待几秒。

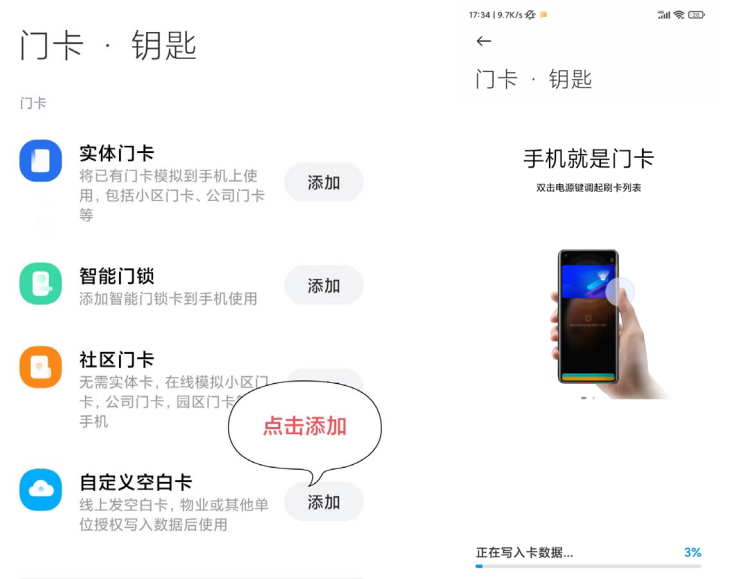

#### **15** / **18** 图 5.3 添加空白卡界面

第四步、写入完卡数据后,出现自定义卡片界面,用户可以对该卡进行命名与选择个性 卡面,然后点击完成,空白卡就建立成功了。

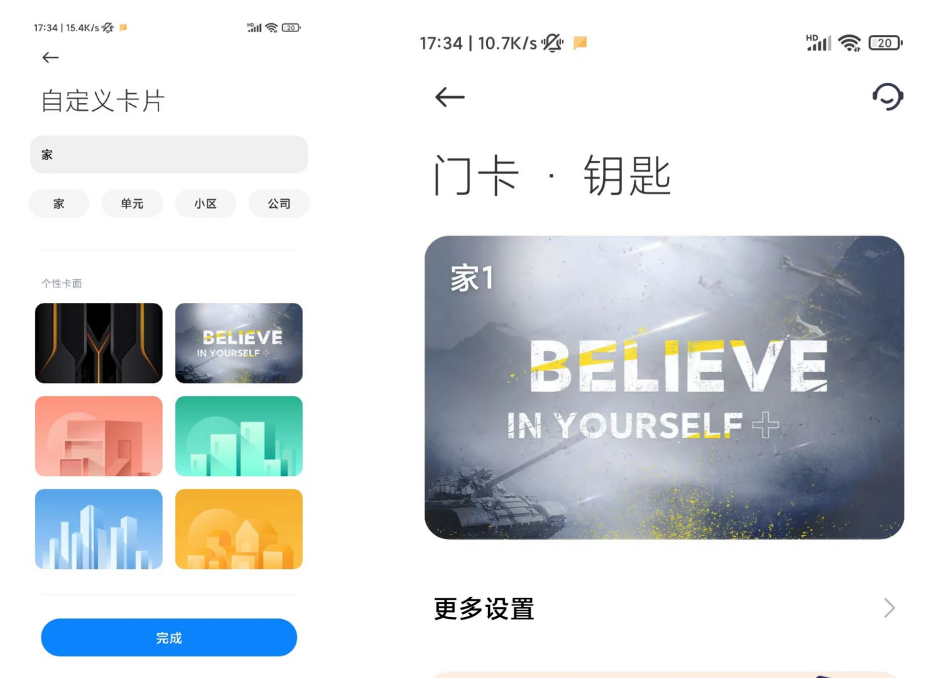

图 5.4 添加空白卡成功界面

第五步、电脑登陆电梯 IC 卡管理系统,并插上写卡器,写卡器与 IC 卡管理系统连接成功 后,将手机 NFC 感应区紧贴到写卡器上,进行发卡(发卡过程与 IC 卡流程一致),建议在 IC 卡 管理系统上先点击读卡,查看是否能够读到该空白卡,如果读不到,请再次确认手机的 NFC 感 应区位置是否正确,写卡器上不要有金属物品,手机 NFC 感应区需要紧贴到写卡器上。

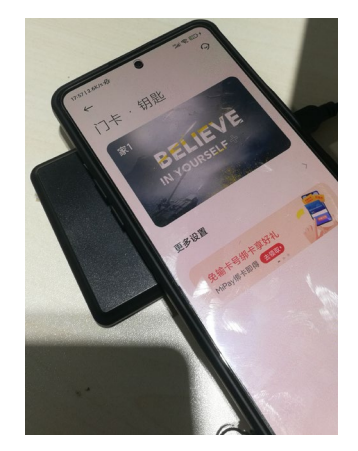

图 5.5 对手机空白卡写卡界面

#### <span id="page-18-0"></span>5.2 华为手机

第一步,打开钱包 APP,点击钥匙。

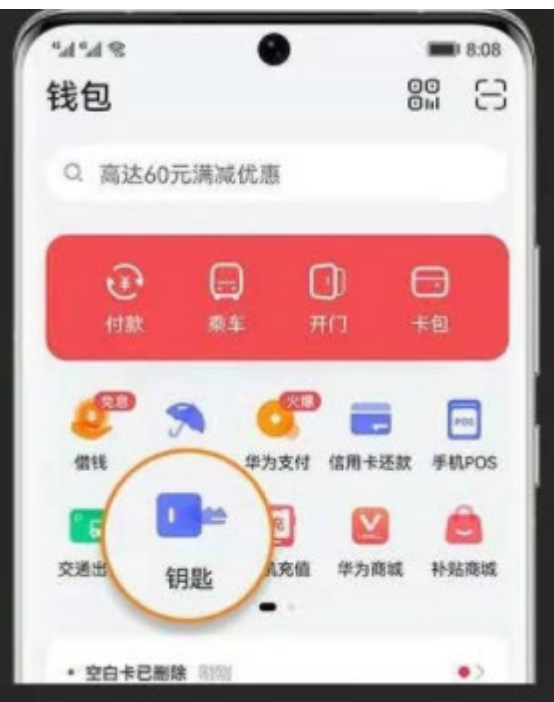

图 5.6 钥匙界面

第二步,点击门禁卡,点击创建空白卡。

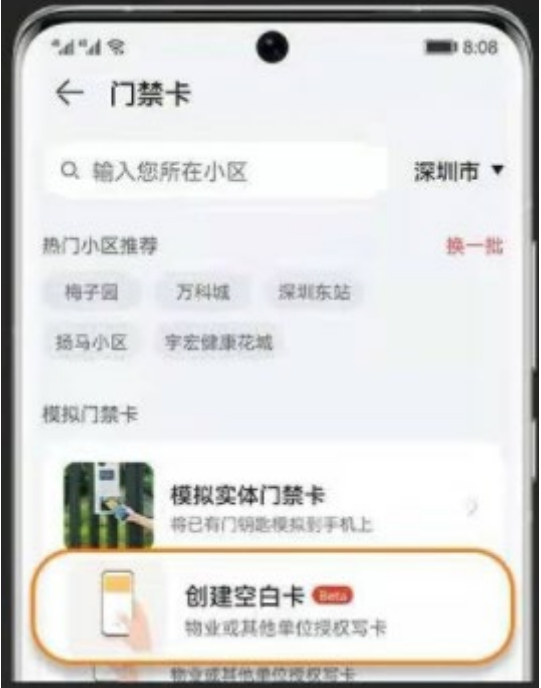

#### 图 5.7 创建空白卡界面

第三步,点击屏幕下方直接创建空白卡。

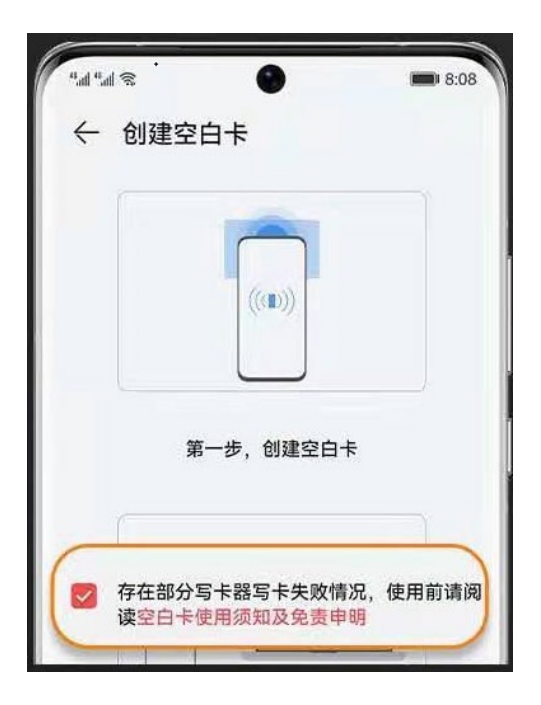

图 5.8 创建空白卡界面

第四步,按这提示进入写卡界面,将卡放到写卡器上,进行写卡。(发卡过程与 发 IC 卡流程一致)。

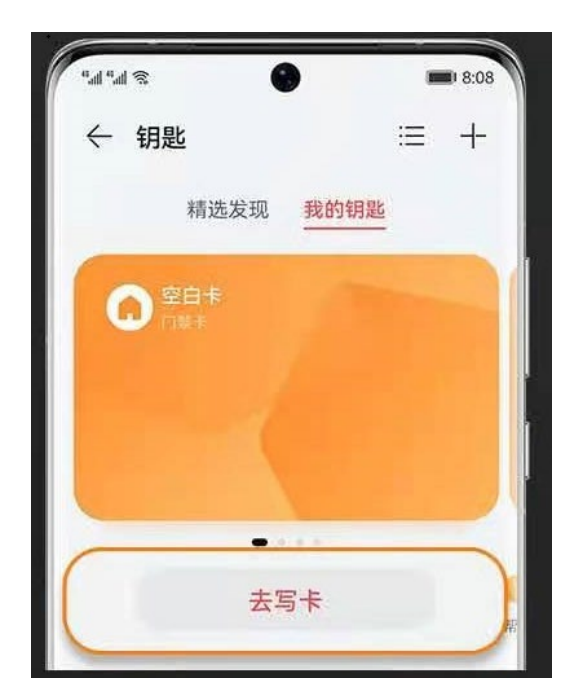

图 5.9 空白卡创建成功界面